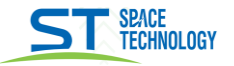

# Руководство по добавлению устройства в приложение «Smart Life» (Android/iOS)

В руководстве описывается процедуры, которые надо выполнить, чтобы активировать функцию переадресации вызова на мобильные устройства: установка Приложения, регистрация аккаунта и подключение устройства к смартфону.

#### 1. Установка приложения

Скачайте и установите приложение Smart Life для ANDROID или iOS из Play Market для устройств на базе ОС Android или в App Store для устройств с iOS.

#### 2. Регистрация аккаунта

ВНИМАНИЕ!

Запустите приложение **Smart Life** изарегистрируйте новый или используйте существующий аккаунт (если регистрировали ранее) для работы с монитором видеодомофона. Для регистрации укажите страну и адрес электронной почты, к которому будет привязан аккаунт. В процессе регистрации необходимо согласиться с пользовательским соглашением. После этого на указанную электронную почту будет выслан шестизначный цифровой код (ожидание кода может занимать от 2 до 30 минут). Его нужно ввести в приложении для подтверждения регистрации. Далее система свой пароль предложит ввести для последующего доступа к зарегистрированному аккаунту.

1. Необходимо правильно указать страну, в которой предполагается использовать устройство.

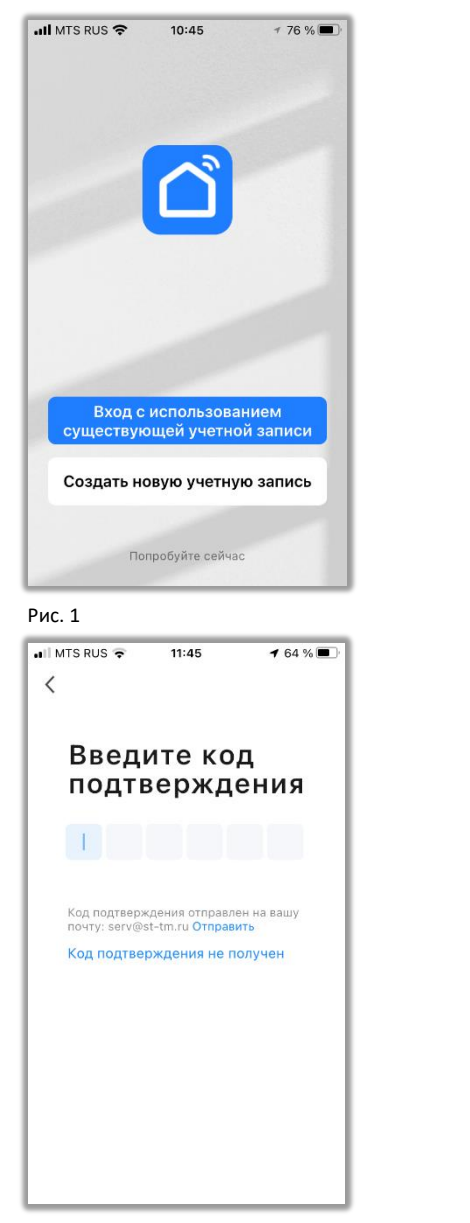

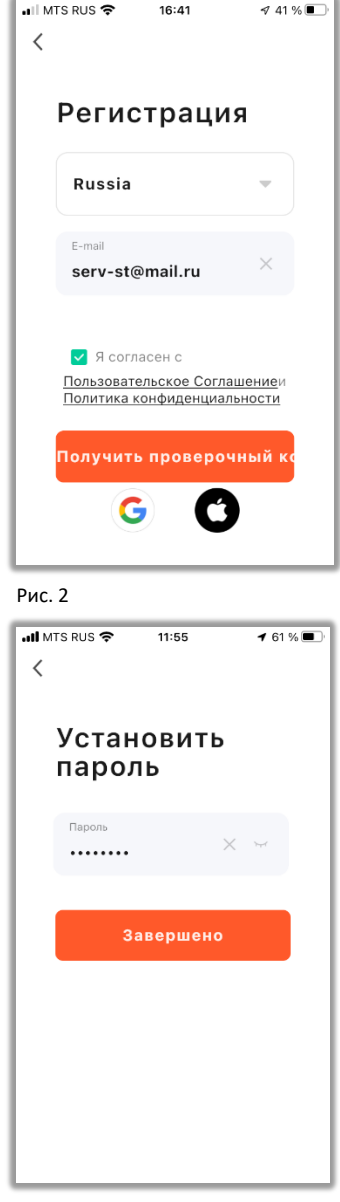

#### 2. Для работы приложения необходимо дать все разрешения в настройках смартфона.

 $P<sub>MC</sub>$  3

 $P<sub>MC</sub>$   $\Delta$ 

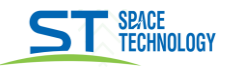

### 3. Добавление устройства

- Режим EZ «Режим умного подключения» полностью автоматическое подключение к Wi-Fi сети.
- Режим АР «Режим точки доступа» беспроводное подключение к Wi-Fi сети.

### 3.1 Подключение в Режиме ЕZ

#### IIIar<sub>1</sub>

Для активации Режима ЕZ на мониторе зайдите в меню Система. Далее, выберите подменю Сеть. В данном меню убедитесь, что выбран тип подключения Режим EZ, нажмите выход, если появится запрос на перезагрузку устройства подтвердите её. После перезагрузки будет активировано подключение в Режиме ЕZ.

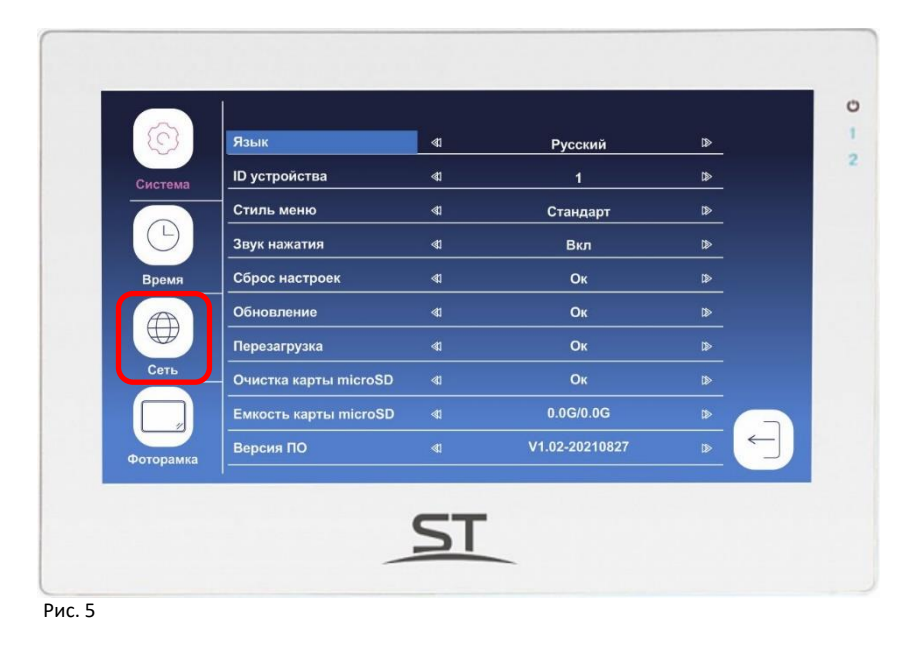

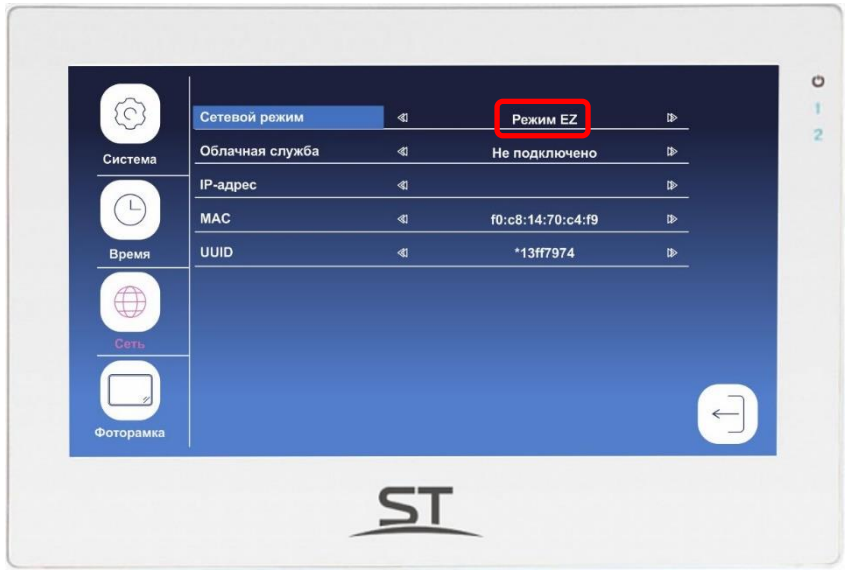

## ВНИМАНИЕ!

Если пункт меню Режима ЕZ не активен, это означает что монитор видеодомофона уже добавлен к какому-то аккаунту.

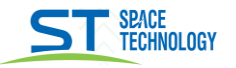

#### Шаг $2$

Откройте приложение Smart Life на смартфоне и авторизуйтесь под своим аккаунтом. Для добавления устройства нажмите кнопку «добавить устройство» в центре экрана или иконку • в правом верхнем углу.

### $IIIar<sub>3</sub>$

Выберите раздел Видеонаблюдение и тип устройства Умный дверной ЗВОНОК.

#### Шаг $4$

правом верхнем углу из всплывающего меню B выберите Режим Wi-Fi нажмите кнопку Далее и выберите Режим EZ.

#### ВНИМАНИЕ!

1. Монитор видеодомофона поддерживает работу с Wi-Fi сетями, функционирующими только на частоте 2.4 ГГц.

2. Подключение монитора видеодомофона к сети интернет возможна только в том случае если на вашем роутере включен DHCP сервер.

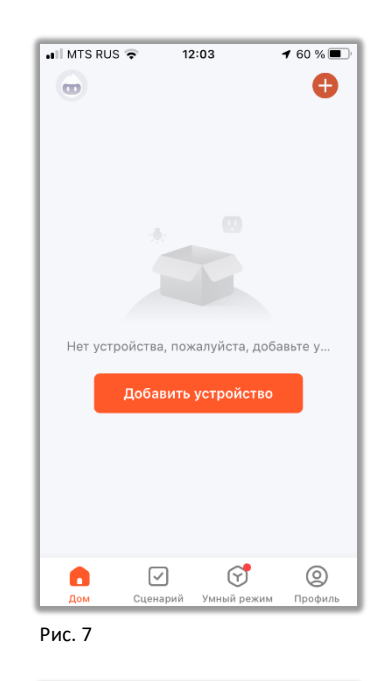

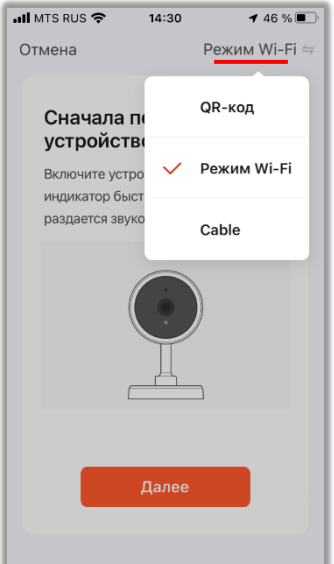

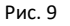

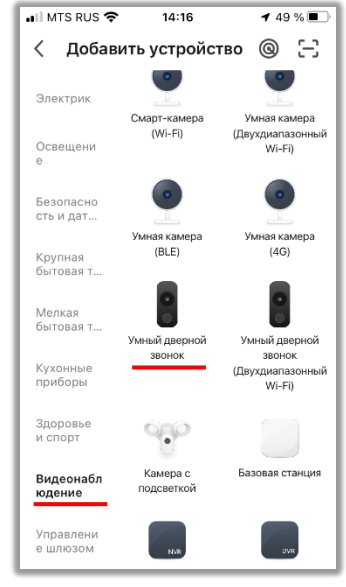

Рис. 8

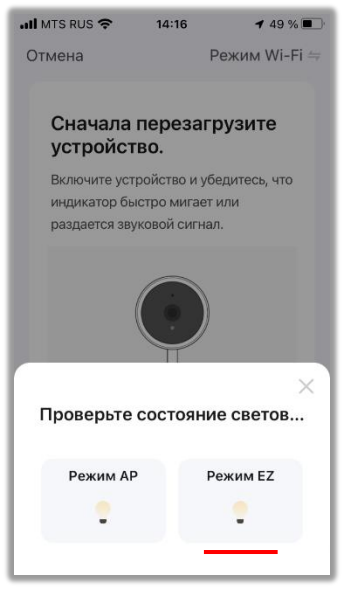

 $148%$ 

 $14:17$ 

## Шаг $5$

Выберите сеть Wi-Fi, к которой планируется подключить монитор видеодомофона. После выбора сети введите пароль для подключения к ней и нажмите кнопку Далее.

#### Шаг $6$

На экране появится статус процесса подключения и время до завершения процедуры. Дождитесь завершения процесса подключения и не прерывайте ero.

### **IIIar** 7

При успешном подключении отобразится сообщение Устройство успешно добавлено, выберите пункт Завершить.

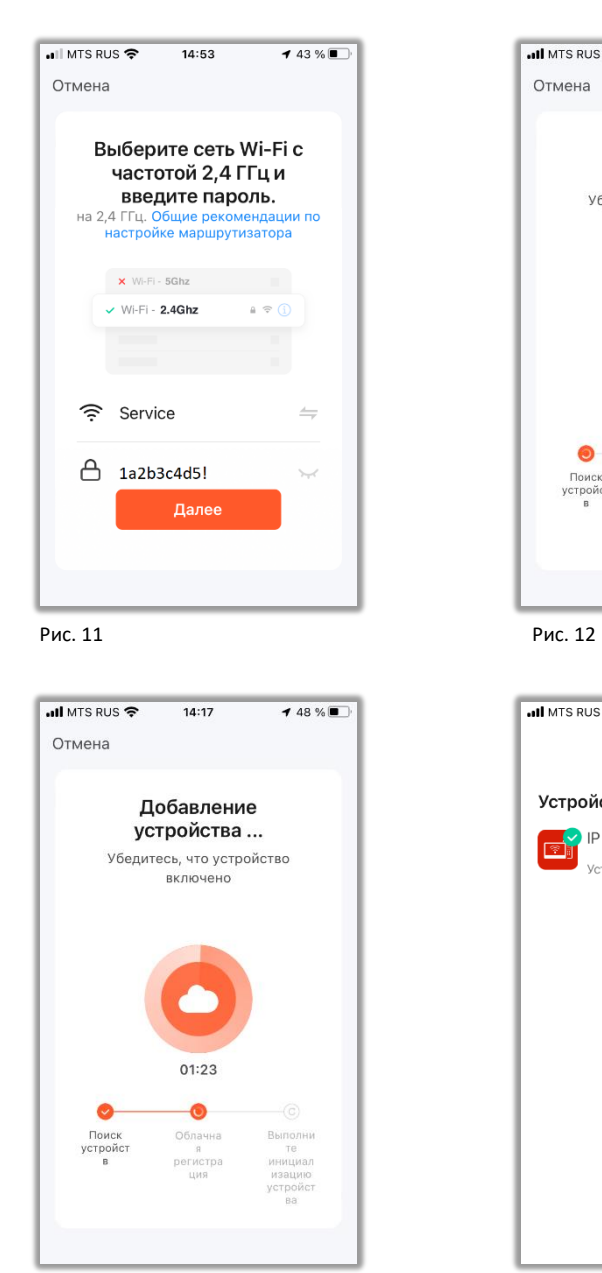

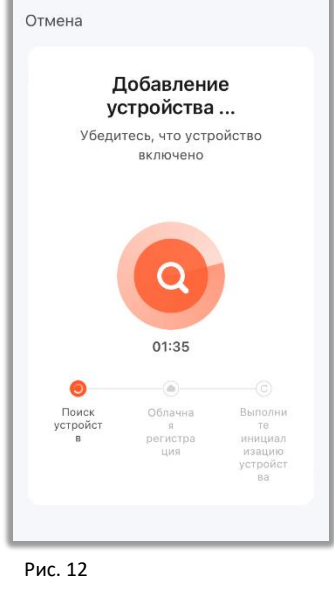

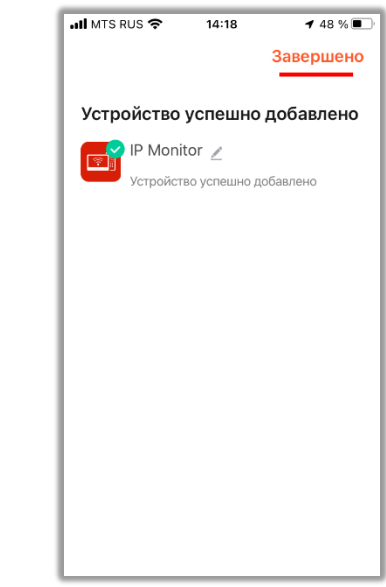

Рис. 13

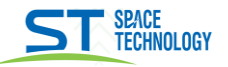

### 3.2 Подключение в Режиме АР

#### $IIIar<sub>1</sub>$

Для активации Режима АР на мониторе зайдите в меню Система. Далее, выберите подменю Сеть. В данном меню убедитесь, что выбран тип подключения Режим АР, нажмите выход, если появится запрос на перезагрузку устройства подтвердите её. После перезагрузки будет активировано подключение в Режиме АР.

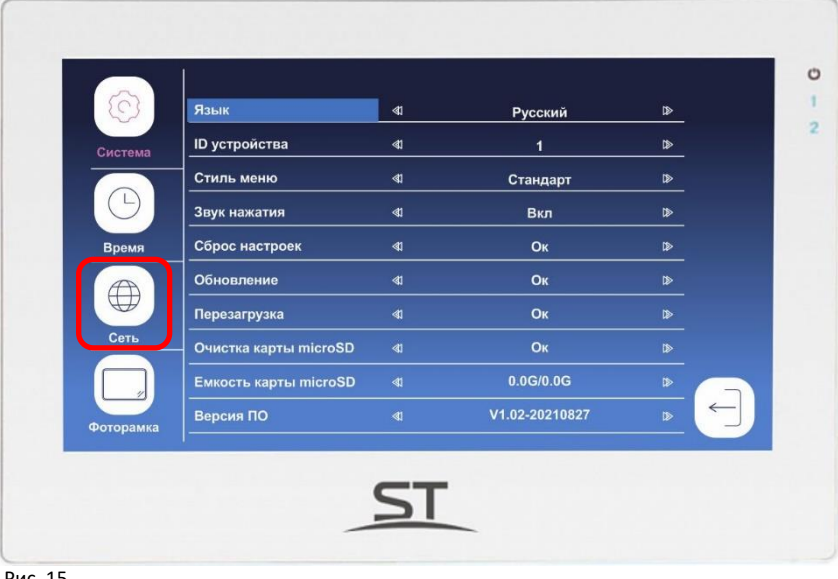

Рис. 15

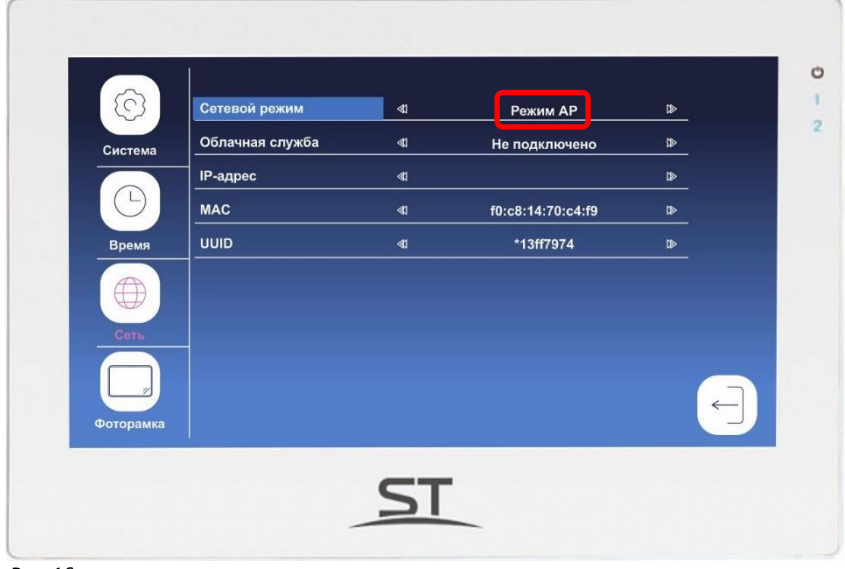

Рис. 16

#### **ВНИМАНИЕ!**

Если пункт меню Режима АР не активен, это означает что монитор видеодомофона уже добавлен к какому-то аккаунту.

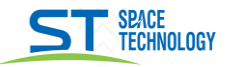

## IIIar<sub>2</sub>

Откройте приложение Smart Life на смартфоне и авторизуйтесь под своим аккаунтом. Для добавления устройства нажмите кнопку «добавить **VCTDOЙСТВО**» в центре экрана или иконку • в правом верхнем углу.

#### Шаг $3$

Выберите раздел Видеонаблюдение и тип устройства Умный дверной ЗВОНОК.

#### IIIar<sub>4</sub>

 $\overline{B}$ правом верхнем углу из всплывающего меню выберите Режим Wi-Fi нажмите кнопку Далее и выберите Режим АР.

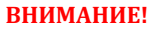

1. Монитор видеодомофона поддерживает работу с Wi-Fi сетями, функционирующими только на частоте 2.4 ГГц.

2. Подключение монитора видеодомофона к сети интернет возможна только в том случае если на вашем роутере включен DHCP сервер.

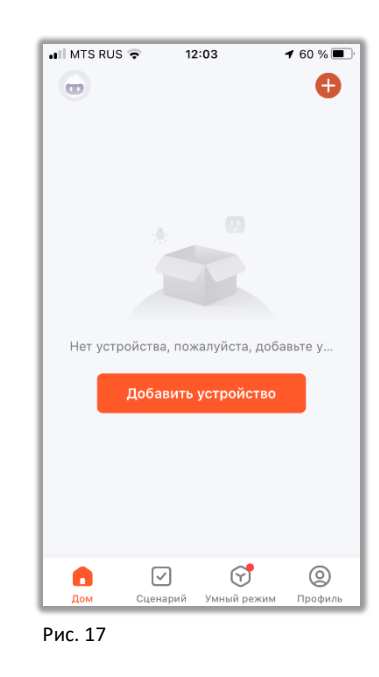

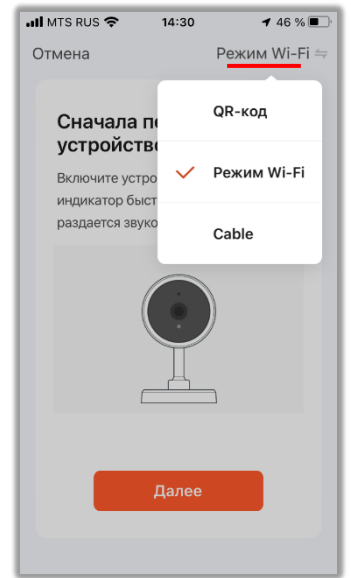

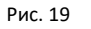

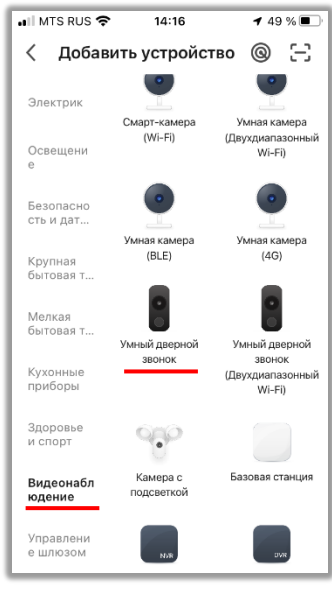

Рис. 18

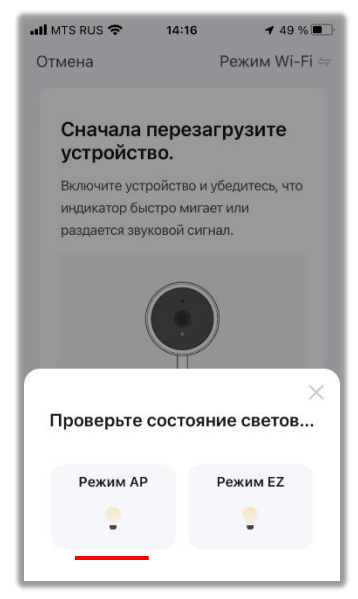

## Шаг<sub>5</sub>

Выберите сеть Wi-Fi, к которой планируется подключить монитор видеодомофона. После выбора сети введите пароль для подключения к ней и нажмите кнопку Далее.

#### Шаг $6$

Далее необходимо переключить смартфон на Wi-Fi точку доступа монитора. После нажатия кнопки перейти к подключению откроется список доступных Wi-Fi сетей доступных для вашего смартфона. Подключитесь к точке доступа SmartLife-XXXXXX, используйте пароль 12345678 для подключения к сети SmartLife-XXXXXX. После подключения вернитесь в приложение Smart Life.

#### IIIar<sub>7</sub>

На экране появится статус процесса подключения и время до завершения процедуры. Дождитесь завершения процесса подключения и не прерывайте ero.

#### IIIar<sub>8</sub>

При успешном подключении отобразится сообщение Устройство успешно добавлено, выберите пункт Завершить.

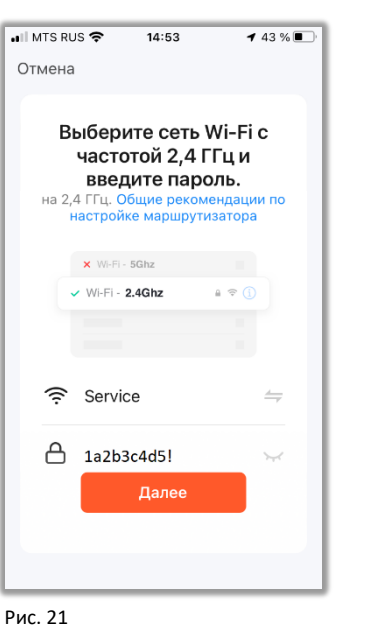

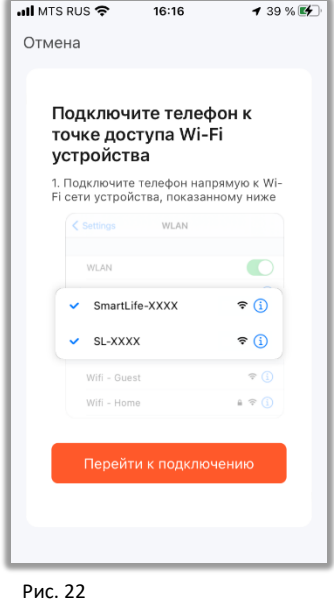

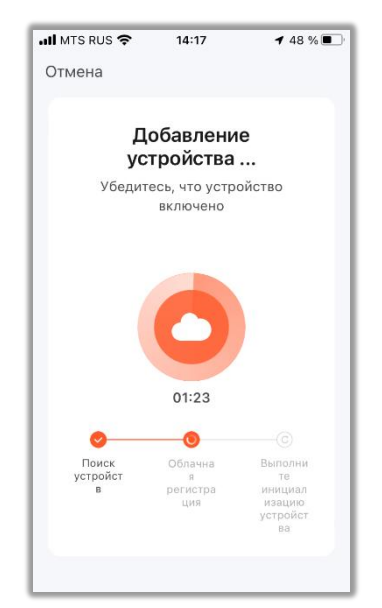

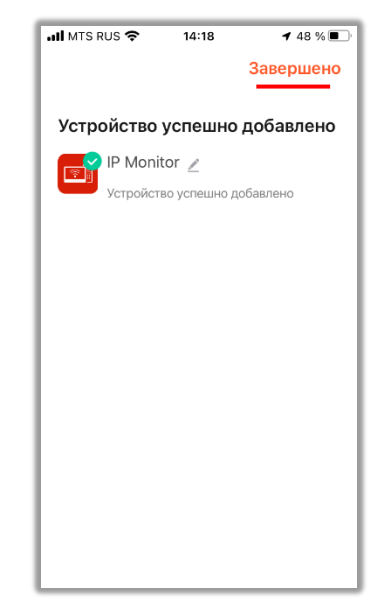

Рис. 23

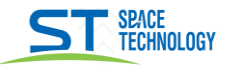

## 4. Работа в приложении Smart Life

После добавления монитора видеодомофона в приложение Smart Life станет доступным следующий функционал:

- о Прием вызова с панелей
- Двусторонняя связь
- **O Открытие замков**
- Отображение видео в реальном времени  $\circ$
- Воспроизведение видео с SD карты  $\circ$
- Ручная запись фото и видео на смартфон  $\circ$
- Удаленная настройка некоторых функций

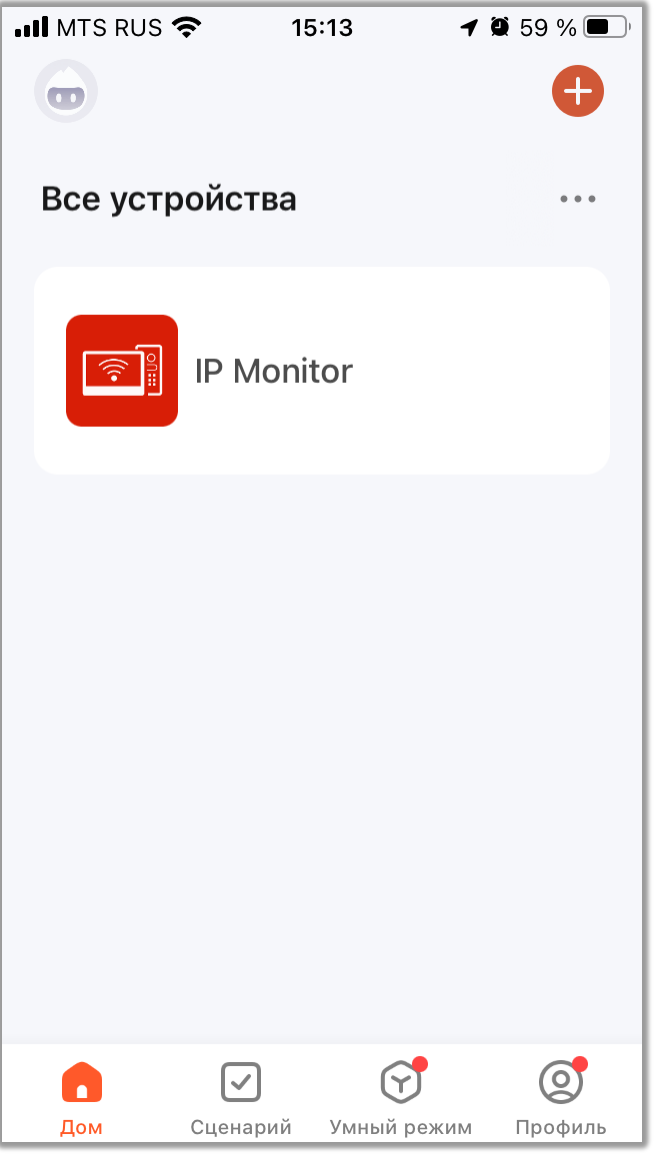

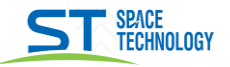

#### $4.1.$ Прием вызовов и уведомлений

При поступлении вызова или уведомления на экране смартфона появится PUSH-уведомление и будет звучать мелодия. Для ответа нужно открыть PUSH-уведомление. После этого появится экран с видео и кнопками управления.

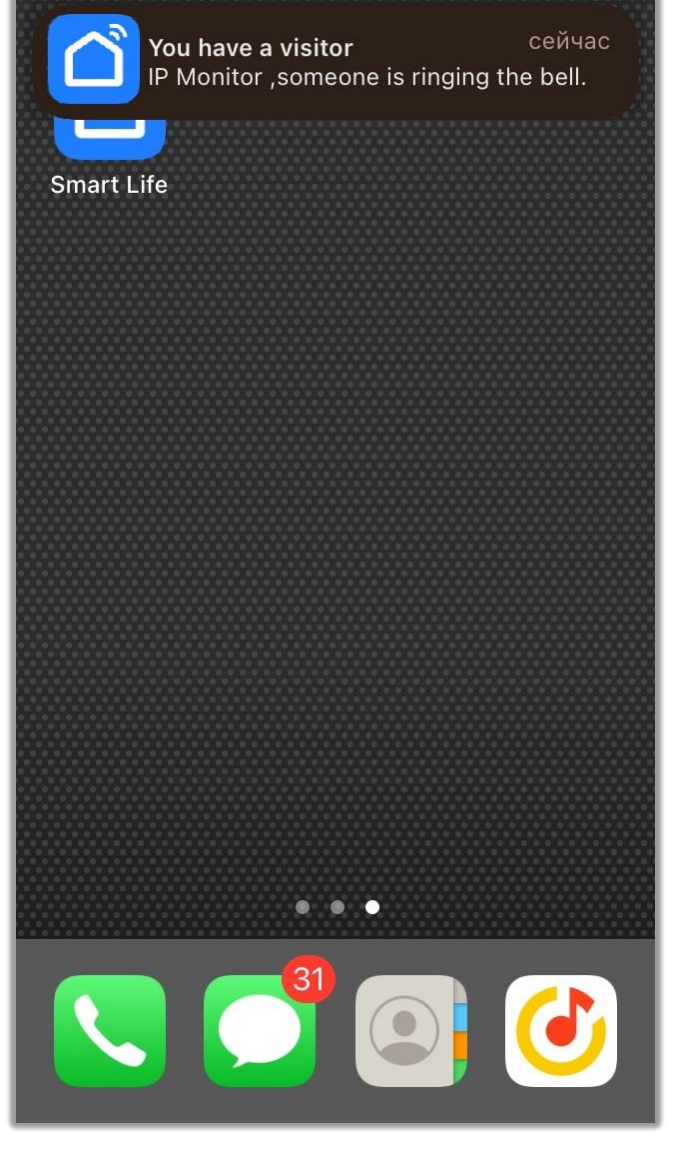

#### ВНИМАНИЕ!

1 Для корректной работы Приложения необходимо дать все разрешения в настройках смартфона. 2. Для получения вызовов или уведомлений Приложение, как минимум, должно работать в фоновом режиме. 3. Для проигрывания мелодии вызова смартфон не должен находиться в беззвучном режиме.

#### $4.2.$ Меню приложения Smart Life

Меню становится доступным после приема вызова или при мониторинге. Для перехода в меню Воспроизведение и Галерея необходимо пролистнуть экран с функциональными иконками вверх. Описание элементов главного меню:

- 1 Возврата к списку устройств
- Меню настроек устройства  $\overline{2}$
- Активация микрофона вызывной панели (Подслушивание)  $\overline{\mathbf{3}}$
- Полноэкранный режим 4
- Сохранения скриншота в памяти смартфона 5
- Активация двусторонней связи (Начать разговор) 6
- $\overline{\mathbf{z}}$ Запись видео в память смартфона
- 8 Открытие замка
- Переключения на другую вызывную панель или видеокамеру 9
- 10 Открытие ворот
- 11 Переход в меню воспроизведения видео, которое хранится на карте памяти в мониторе видеодомофона
- 12 Переход в галерею для просмотра записанных вручную фото и видеофайлов, хранящихся в памяти смартфона (только для смартфонов на Android)
- 13 Дополнительные, платные услуги хранения видео и фото (только для смартфонов на iOS)

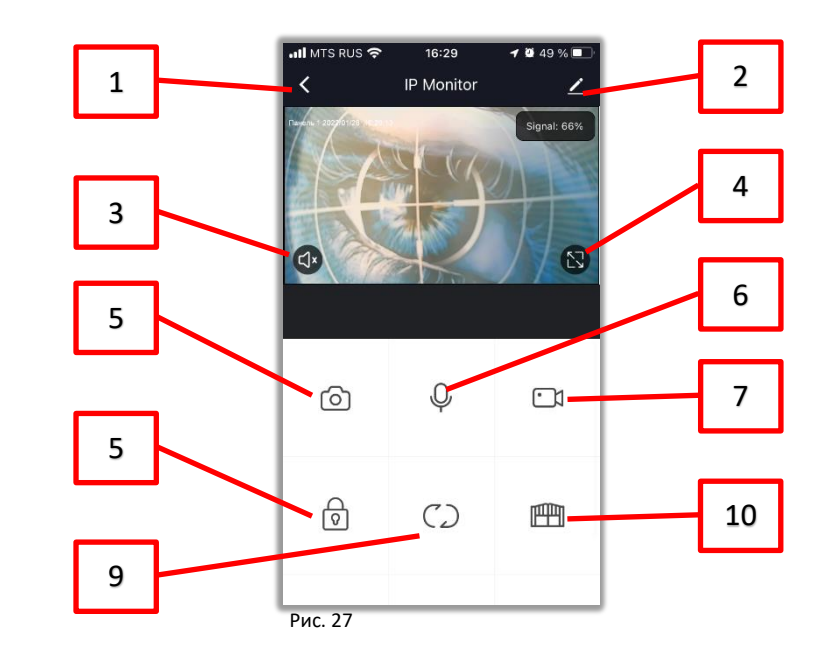

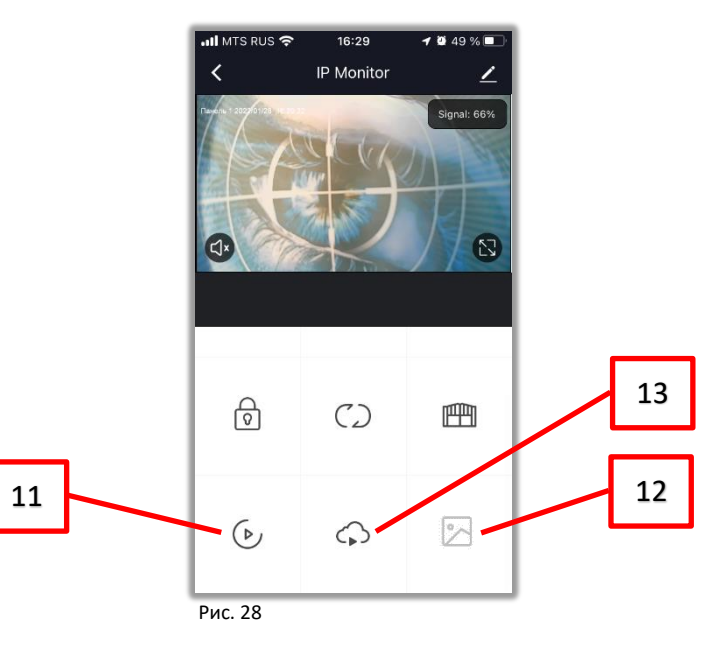

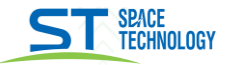

# **5. Настройка приложения Smart Life**

По вопросам настройки приложения, а также возникших вопросах в процессе его эксплуатации обращайтесь в техническую поддержку разработчика программного продукта «**Smart Life»** по адресу https://www.tuya.com/

\_\_